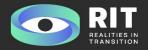

#### 1st Workshop

#### Basic A-frame tags, create a scene, movement and camera. Basic objects

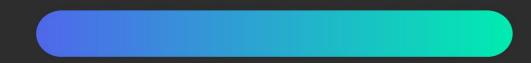

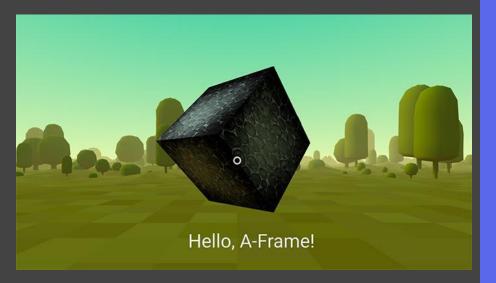

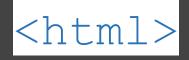

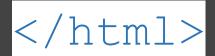

- Basic HTML is code written between tags.
- Tags are special words inside < and > characters.
- Most tags are double. Which means you need two of them, one for open like <html> and another to close </html>.
- Between tags there are more tags in a tree-like structure.

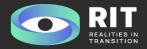

# <a-scene> tag

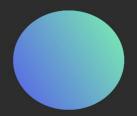

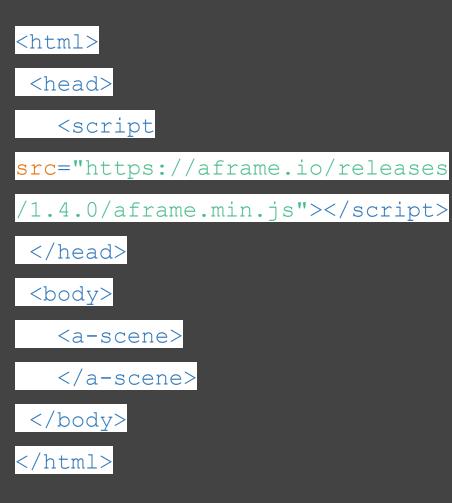

- A-Frame websites, like every website, have a <head> and a <body> tags.
- Inside <head> we place stuff needed to make the page work, like the <script> tag that gave us A-Frame capabilities.
- Other tags inside <head> are
  <title> or <meta>.
- Inside the <body> tag we need to place our 3D objects, inside a <a-scene> tag.

5 11

- The <a-scene> tag handles all the needed setup for 3d scenes.
- There are some basic 3D objects, like <a-box>.
- Others are: <a-plane>, <a-sky>,
  <a-torus-knot>, <a-sphere>,
  <a-cylinder> and <a-cone>
- They all share the properties: color, position (x, y, z), rotation (x, y, z) and scale (x, y, z).
- It is possible to add many objects to a <a-scene>. One, after the other.

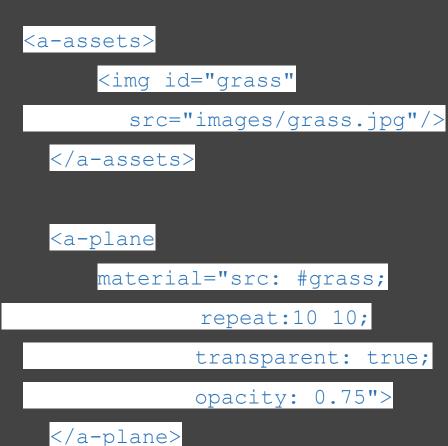

- Images are used mainly to add texture to an object. Then they are called materials.
- They have specific properties.
  Some of the most important are:
  - *src*: identification.
  - *repeat*: number of repetitions to cover the surface.
  - *transparent*: true or false.
  - opacity: percentage of transparency.
- Take care of the size of your images.

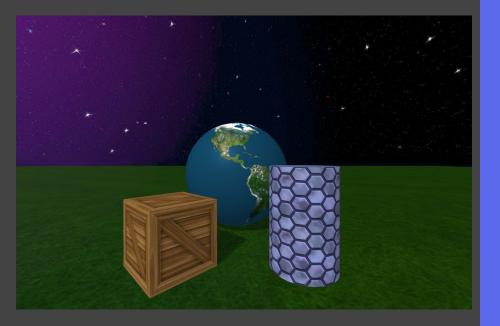

- Images are used mainly to add texture to an object. Then they are called materials.
- They have specific properties.
  Some of the most important are:
  - *src*: identification.
  - *repeat*: number of repetitions to cover the surface.
  - *transparent*: true or false.
  - opacity: percentage of transparency.
- Take care of the size of your images.

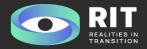

### Crtl + Alt + i for Inspector

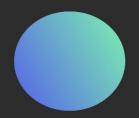

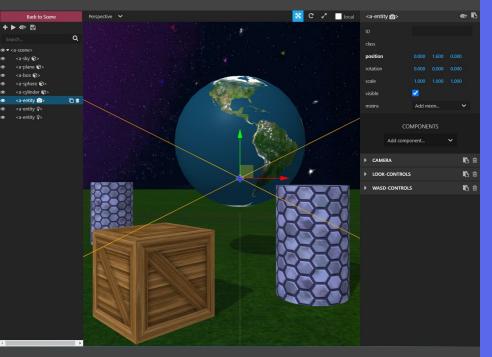

To ease the composition of a scene, A-frame comes with a tool called *Inspector*.

To see it in action, go to image-texture.html and hit Ctrl + Alt + i

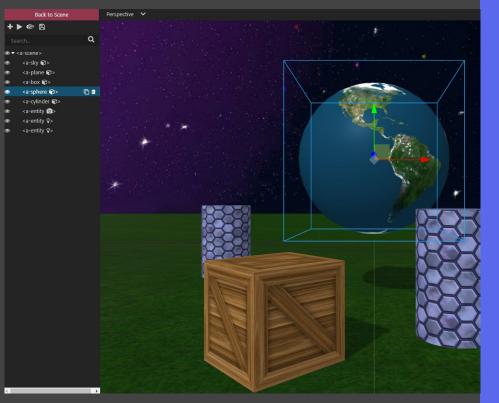

- The menu on the left allows you to select the objects already present in the <a-scene> tag.
- It allows you to move them using the green, red and blue arrows on every selected object.
- You can also change the view to help you see in the three dimensions with number keys 1, 2, 3, 4 and 5.

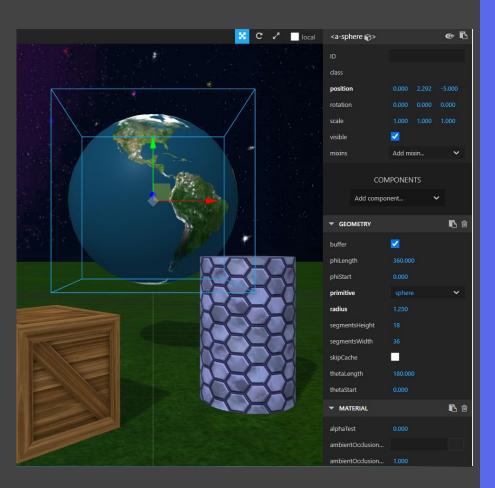

- The menu on the right allows you to configure every property on every object.
- It allows you to scale, rotate, change colors, lights, materials, etc.
- It is VERY IMPORTANT to copy the properties that you like, to be able then to paste them again in your own files.

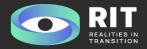

### environment component

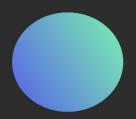

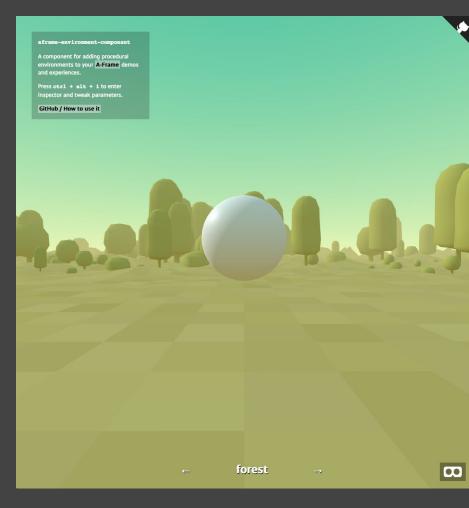

In order to start with the basics, A-frame comes with an extra component called environment, that allows us to create and customize an entire environment for us.

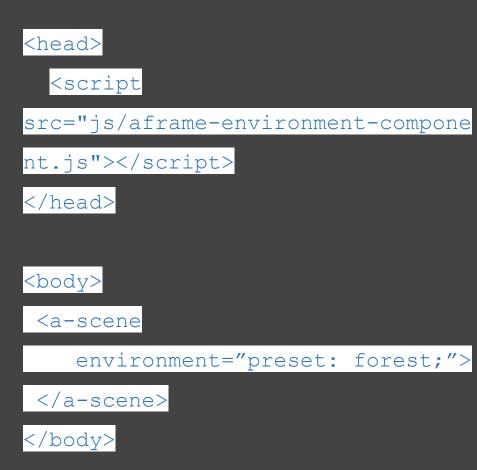

- In order to use this feature we need to add another <script> tag to the <head> tag.
- We then can add the property environment to the <a-scene> tag.
- There are several preset values for environment: forest, goaland, contact, egypt, etc.
- This creates a scene with floor, sky and some objects. And move around with *wasd* keys.

Try them out at https://supermedium.github.io/afra me-environment-component/

Once you have chosen one, use the Inspector to tweak the properties around and adapt it to your scene.

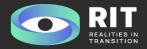

## Working Group Time

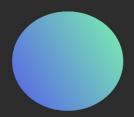

#### How do we start the project on the computer for the hackathon?

- 1) Start the webserver.
- Go to a web browser and type "localhost/aframe/".
- 3) The A-frame Examples page should run.
- 4) Go to your Computer and find the aframe folder.
- 5) Rename the file called environment.html to hackathon-group-X.html with the number of your group.
- 6) Create a new folder called *hackathon-group-X* with the number of your group.
- 7) All new objects and images must be downloaded in this folder.

#### How do we begin the project as a group team?

- 1) Go to the environment component test page and browse through all the environments.
- 2) Choose the environment that will host your world.
- 3) Begin to make changes to adapt it to your scene. Remember to copy paste the configuration to your *hackathon-group-x.html* file.
- 4) Decide with your group, what other 3d objects do you need and search for them inside *model* folder or in <u>Sketchfab</u>
- 5) Begin to design on a piece of paper your future scene.